# **TRANZ 330 QUICK REFERENCE GUIDE**

# FRET33A RETAIL/DIRECT MARKETING FTC TYPE 7 APPLICATION

### Credit Sale

#### Press ONE key on the terminal.

If debit is activated, choose **CREDIT** when prompted to select sale type.

#### Swipe card through vertical slot as shown on terminal<sup>\*</sup>

**\* If the magnetic stripe cannot be read by the terminal, a** sales slip must be imprinted with the credit card information **to verify that the card was present at the time of the transaction. Failure to imprint the card may result in a chargeback.**

#### **For manual entry:**

• Key in card number and press **ENTER.**

• Key in card expiration date press **ENTER.** (Example: for December 2001, enter 1201.)

### **3 CVV2** Indicator - Choose the appropriate Value.

**0 = Skip 1 = Present 2 = Can't Read 9 = Not Present**

**NOTE:If option "1 = Present"was chosen you will be prompted to enter the CVV2 value on the card.**

• Key in the CVV2 value and press **ENTER.**

#### 4 **Key in dollar amount of transaction, then press ENTER.**

#### **NOTE:Prompting messages vary based on card type and setup. Terminal may display the following prompts:**

•Tax Amount. Key the appropriate information, press **ENTER.** • Operator ID: Key the appropriate information, press **ENTER.** •Invoice Number. Key the appropriate information, press **ENTER.** • Recurring Y/N? (Press **9** for yes, **6** for no.) •Phone Order Y/N? (Press **9** for yes, **6** for no.) (If yes refer to AVS instructions.) •E-Commerce Y/N? (Press **9** for yes, **6** for no.) (If yes refer to E-Commerce instructions.) • Card Present Y/N? (Press **9** for yes, **6** for no.) (If yes refer to AVS instructions.) •Customer Code. Key the appropriate information, press **E N T E R .**

#### **5 Transaction complete - Sale Captured.**

• Receipt prints if transaction is approved. Wail till finished. • Have customer sign receipt and place in cash register drawer. •Terminal displays transaction response. Press Clear.

### Credit Return/Refund

#### **1** Press TWO key on the terminal.

If debit is activated, choose **CREDIT** when prompted to select refund type.

Swipe card through vertical slot as shown on terminal\*.

#### **For manual entry:**

• Key in card number and press **ENTER.** •Key in card expiration date press **ENTER.** (Example: for December 2001, enter 1201.)

### 3 **Key in refund amount and press ENTER.**

### **NOTE:Prompting messages vary based on card type**

**and setup. Terminal may display the following prompts:** •Tax Amount. Key the appropriate information, press **ENTER.** • Operator ID: Key the appropriate information, press **ENTER.** • Invoice Number. Key the appropriate information, press **ENTER.** • Customer Code. Key the appropriate information, press **ENTER.**

#### 4 **Transaction complete - Return/Refund captured.**

• Receipt prints if transaction is approved. Wail till finished. • Have customer sign receipt and place in cash register drawer. •Terminal displays transaction response. Press Clear.

### **Credit Ticket Only**

**When given an approval code by an operator, you must complete a Credit Ticket Only transaction to enter item into terminal and print receipt for customer to sign.**

#### 1 **Press FIVE key on the terminal.**

#### **Manually enter card information.**

• Key in card number and press **ENTER.**

• Key in card expiration date and press **ENTER.** (Example: for December 2001, enter 1201.)

#### 2 **Key in dollar amount of transaction,then press ENTER.**

#### **NOTE:Prompting messages vary based on card type and setup. Terminal may display the following prompts:**

•Tax Amount. Key the appropriate information, press **ENTER.** •Total Auth Amount. Key the appropriate information, press **ENTER.** • Operator ID: Key the appropriate information, press **ENTER.** •Invoice Number. Key the appropriate information, press **ENTER.** •Phone Order Y/N? (Press **9** for yes, **6** for no.)

(if yes was chosen then you will get a prompt for Order Number) - Order Number? Key the appropriate information, press **ENTER** • Customer Code. Key the appropriate information, press **ENTER.** • Enter Auth Code. Key the appropriate information, press **ENTER.** •AVS Response. Key the appropriate information, press **ENTER.** •ACI. Key the appropriate information, press **ENTER.** •TID. Key the appropriate information, press **ENTER.**

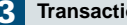

#### **3** Transaction complete - Ticket Only captured.

• Receipt prints if transaction is approved. Wail till finished. • Have customer sign receipt and place in cash register drawer. •Terminal displays transaction response. Press Clear.

# Debit Sale

Press ONE key on the terminal.

Choose **DEBIT (ATM)** when prompted to select sale type.

#### 2 **Key in Debit Sale amount and press ENTER.**

•Tax Amount? Key the appropriate information, press **ENTER.** • Cash Back? Key the appropriate information, press **ENTER.**

**3** Swipe card through vertical slot as shown on pinpad.

**NOTE: All debit card transactions must be swiped;debit card numbers may not be entered manually.**

4 **Customer enters PIN at the pinpad,then press ENTER..**

**NOTE: Prompting messages vary based on card type and setup. Terminal may display the following prompts:** • Operator ID: Key the appropriate information, press **ENTER.** •Invoice Number. Key the appropriate information, press **ENTER.** 

5 **Transaction complete - Debit Sale captured.**

• Receipt prints if transaction is approved. Wail till finished. • Have customer sign receipt and place in cash register drawer. •Terminal displays transaction response. Press Clear.

### Debit Return/Refund

**Press TWO key on the terminal.** 

Choose **DEBIT (ATM)** when prompted to select sale type.

Key in Debit Refund amount, then press ENTER.

• Tax Amount? Key the appropriate information, press **ENTER.**

3 **Swipe card through vertical slot as shown on pinpad.**

**NOTE: All debit card transactions must be swiped;debit card numbers may not be entered manually.**

4 **Customer enters PIN at the pinpad,then press ENTER..**

**NOTE: Prompting messages vary based on card type and setup.Terminal may display the following prompts:** • Operator ID: Key the appropriate information, press **ENTER.** •Invoice Number. Key the appropriate information, press **ENTER.** 

#### 5 **Transaction complete - Debit Return/Refund captured.**

• Receipt prints if transaction is approved. Wail till finished. • Have customer sign receipt and place in cash register drawer. •Terminal displays transaction response. Press Clear.

### Address Verification (AVS)

**Visa and MasterCard offer the Address Verification Service (AVS) to merchants.This service reduces chargebacks by allowing merchants to check customers'addresses and/or ZIP codes against their credit card account numbers while performing authorizations.**

**Address verification is usually performed for manually entered sales,mail/phone orders and other transactions in which the credit card is not present.If your terminal prompts for AVS address or ZIP code verification,please follow these steps.**

#### **If your terminal prompts AVS Address?**

Enter only the first five numeric digits (or up to the first space) of the customers home address; do not attempt to enter any alpha characters for street names.

#### **Example: If address is ... You enter ...**

One Main Street 1 123 First Ave. 1 2 3 23 Main St., No. 56 23 4567 Main St, Apt. 89 4 5 6 7 34567 Main St., Apt. C-12 3 4 5 6 7

• Press **ENTER.**

### **If your terminal prompts for AVS ZIP?**

• Enter the customers 5 or 9 digit ZIPcode, press **ENTER.**

#### **Transaction complete. Sale captured.**

• Receipt prints if transaction is approved. Wail till finished. • Have customer sign receipt and place in cash register drawer. •Terminal displays transaction response. Press Clear.

If address information was entered, a one-character verification response code is returned along with the approval code. Please consult your financial institution for a current list of verification response codes and information regarding the use of these codes.

- A Address matches, ZIPcodes does not match.
- E Ineligible transaction.
- N Address and ZIPcode do not match.
- R Re-enter, system unavailable.
- S Service not supported.
- U Address information not available.
- W Nine digit ZIPcode matched, address does not match.
- X Exact match of address and nine digit ZIP code.
- Y Five digit ZIP code matches, address does not.

## **E-Commerce View Terminal Totals.**

**E-commerce transactions are those where the cardholder supplies their credit card information to the merchant over the Internet.**

**E-commerce transactions must be properly identified in the authorization request sent to Visa or MasterCard.If you accept E-commerce transactions your terminal will prompt you to identify those transactions.**

#### **If your terminal prompts for E-commerce?**

#### • Press 9 for yes, 6 for no.

• If yes is selected and the card is a Visa, the following prompts will occur:

- 7 = Channel Encrypted
- 8 = Non-Secure

• If the customers order information was entered on a secure order page press "7". If the customers order information was delivered via e-mail or another non-secure method, press "8".

**NOTE:For additional information or questions regarding E-commerce transaction requirements,please contact your financial institution.**

### Additional Terminal Functions

#### **Void A Credit Transaction.**

• Press **FOUR** key on the terminal.

- Enter item # or press **ENTER** for the last transaction.  $\bullet$ If correct item is displayed, then press **ENTER.**
- Screen will display Void-Press **ENTER**, press the **ENTER** key.
- •Terminal will display **ENTER** to confirm.
- Hit **ENTER** one more time to void transaction.

**NOTE:Debit transactions cannot be edited or voided.**

#### **View A Credit Transaction.**

• Press **BLUE** function key, then the **ONE** key**.** •Enter card type, press the **ENTER** key. •Enter item # or press **ENTER** for the first transaction. •Hit the **ENTER** key to scroll till desired item is displayed. •Use the \* or # keys to scroll through the detail of the transaction. **Terminal Displays: Item# Trans Type Total Amount 001 S \$\$\$\$\$.cc**

• Press **BLUE** function key, then the **TWO** key**.** •Select 1 for Card Totals, or 2 for Operator ID totals. •If Option 1 Card Totals was chosen the following prompt displays: - Enter Card Type. Key in card type or press **ENTER**. **Terminal Displays: Trans Type Count Contain Total Amount TT S \$\$\$\$\$.cc** •If Option 2 Operator ID Totals was chosen the following prompt displays: **Terminal Displays: Count Operator Operator Amount N NN \$\$\$\$\$.cc**

**Close Batch.**

- Press **NINE** key on the terminal.
- Enter **AMOUNT.** Key the appropriate information, press **ENTER.** • Reporting Y/N? (Press **9** for yes, **6** for no).
- If yes was chosen the terminal will prompt for Print Option.
- Option 1 = Detail Report
- Option 2 = Totals

#### **NOTE:All reports must be printed prior to settlement. If your terminal is set for AUTO CLOSE, it will automatically close and print a closing report at the preset time each day.**

**Reprint a Receipt.**

• Press **BLUE** Function key, then the **FIVE** key **.** •Terminal will display Print Option? **•Press the THREE** key for reprint. •Terminal will display Enter Item #. •Key the appropriate information, then press the **ENTER** key.

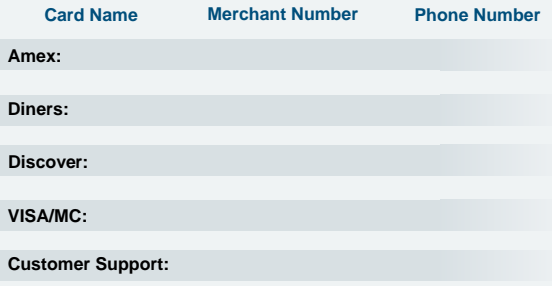